# **DONGBU ROBOT CO,. LTD**

# **iM-SIGMA/DTR Series**

# **Computer Link Driver**

Supported version TOP Design Studio V1.0 or higher

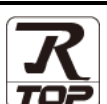

## **CONTENTS**

We would like to thank our customers for using M2I's "Touch Operation Panel (M2I TOP) Series". Read this manual and familiarize yourself with the connection method and procedures of the "TOP and external device".

### **1. System configuration [Page 2](#page-1-0)**

Describes the devices required for connection, the setting of each device, cables, and configurable systems.

### **2. External device selection [Page 3](#page-2-0)**

Select a TOP model and an external device.

## **3. TOP** communication setting **[Page 4](#page-3-0)**

Describes how to set the TOP communication.

### **4. External device setting [Page 9](#page-8-0)**

Describes how to set up communication for external devices.

### **5. Cable table [Page 10](#page-9-0)**

Describes the cable specifications required for connection.

### **6. Supported addresses [Page 11](#page-10-0)**

Refer to this section to check the addresses which can communicate with an external device.

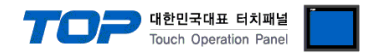

# <span id="page-1-0"></span>**1. System configuration**

The system configuration of TOP and "DongBu Robot Co,.Ltd – iM-SIGMA/DTR Series Computer Link" is as follows.

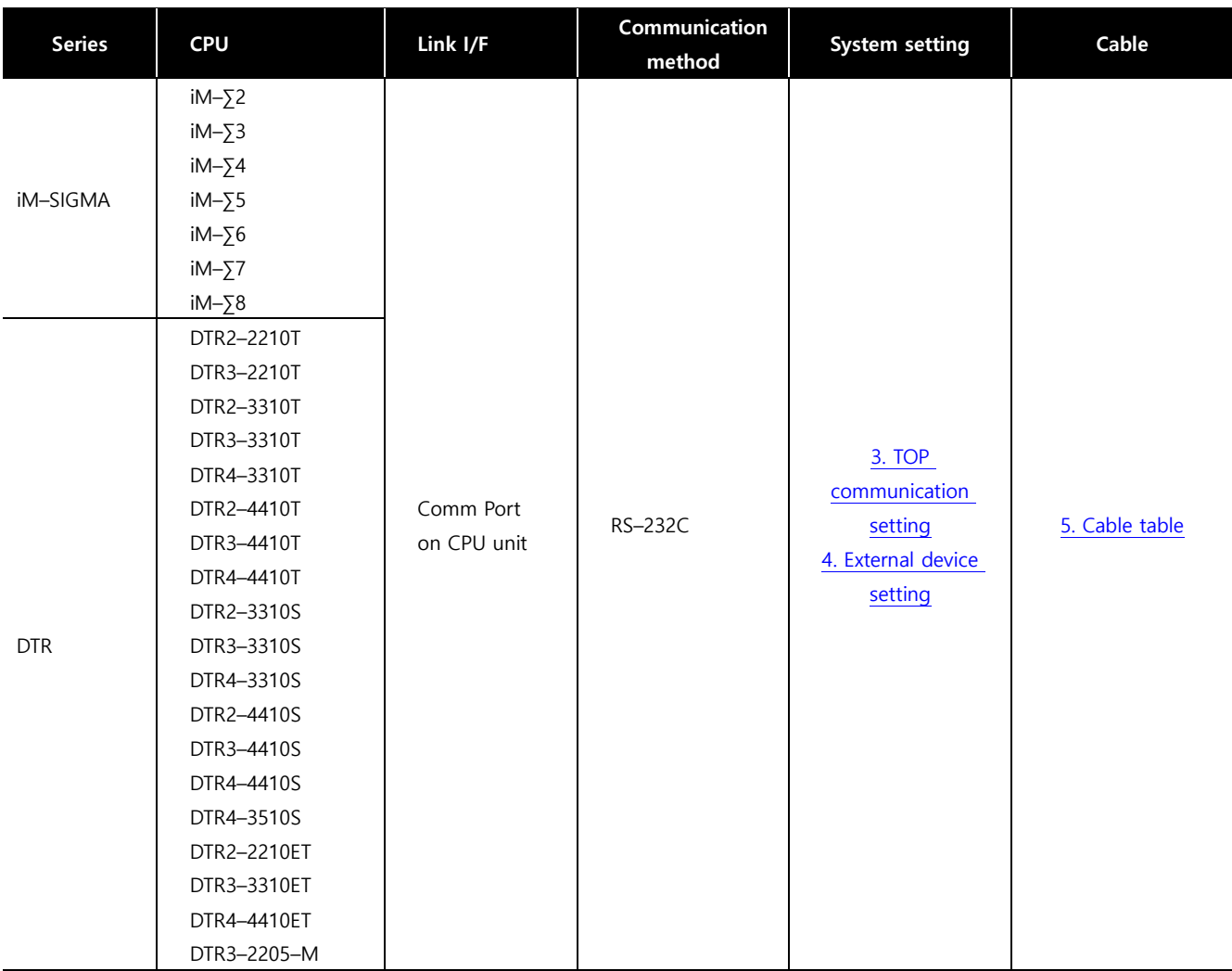

### **■ Connection configuration**

• 1:1 (one TOP and one external device) connection

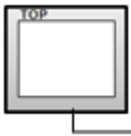

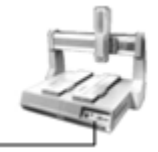

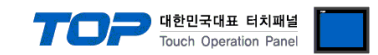

# <span id="page-2-0"></span>**2. External device selection**

■ Select a TOP model and a port, and then select an external device.

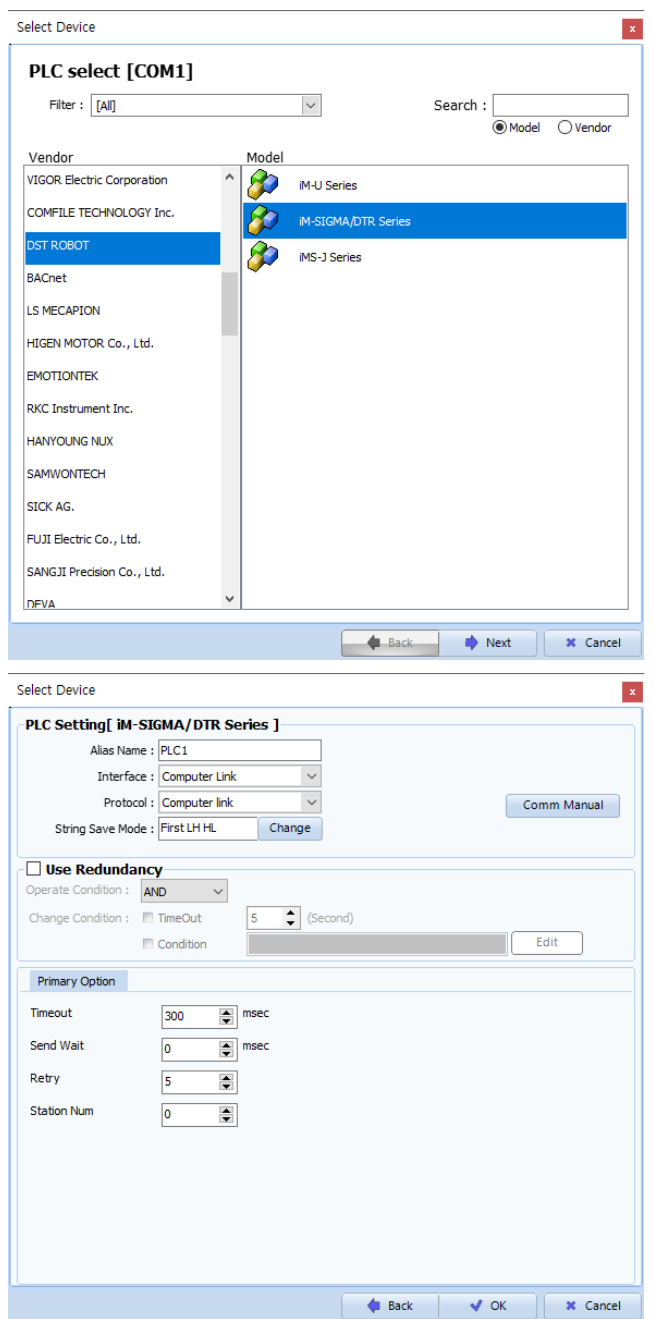

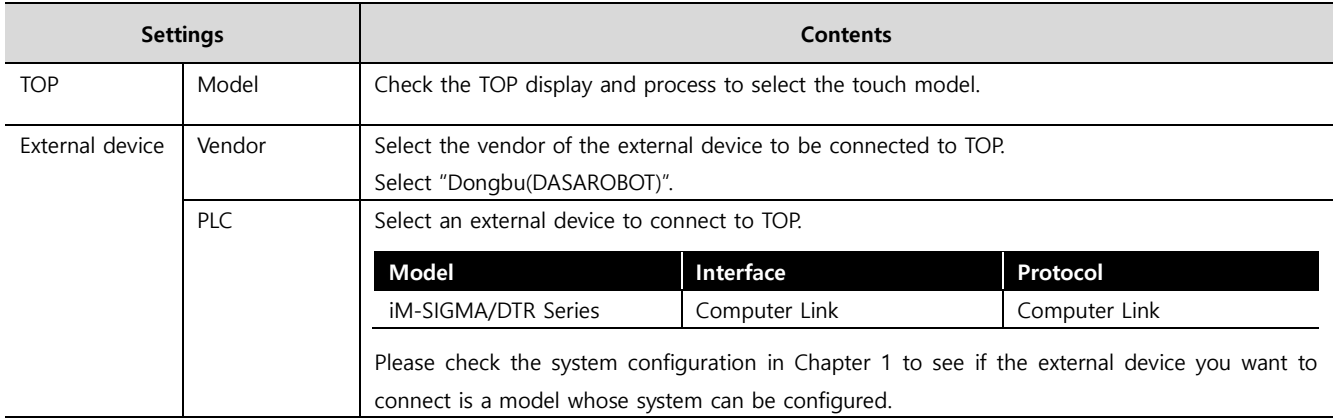

### - 대한민국대표 터치패널 Touch Operation Pane

# <span id="page-3-0"></span>**3. TOP communication setting**

The communication can be set in TOP Design Studio or TOP main menu. The communication should be set in the same way as that of the external device.

### **3.1 Communication setting in TOP Design Studio**

### **(1) Communication interface setting**

- [ Project > Project properties > TOP settings] → [Project option > Check "Use HMI settings" > Edit > Serial ]
	- Set the TOP communication interface in TOP Design Studio.

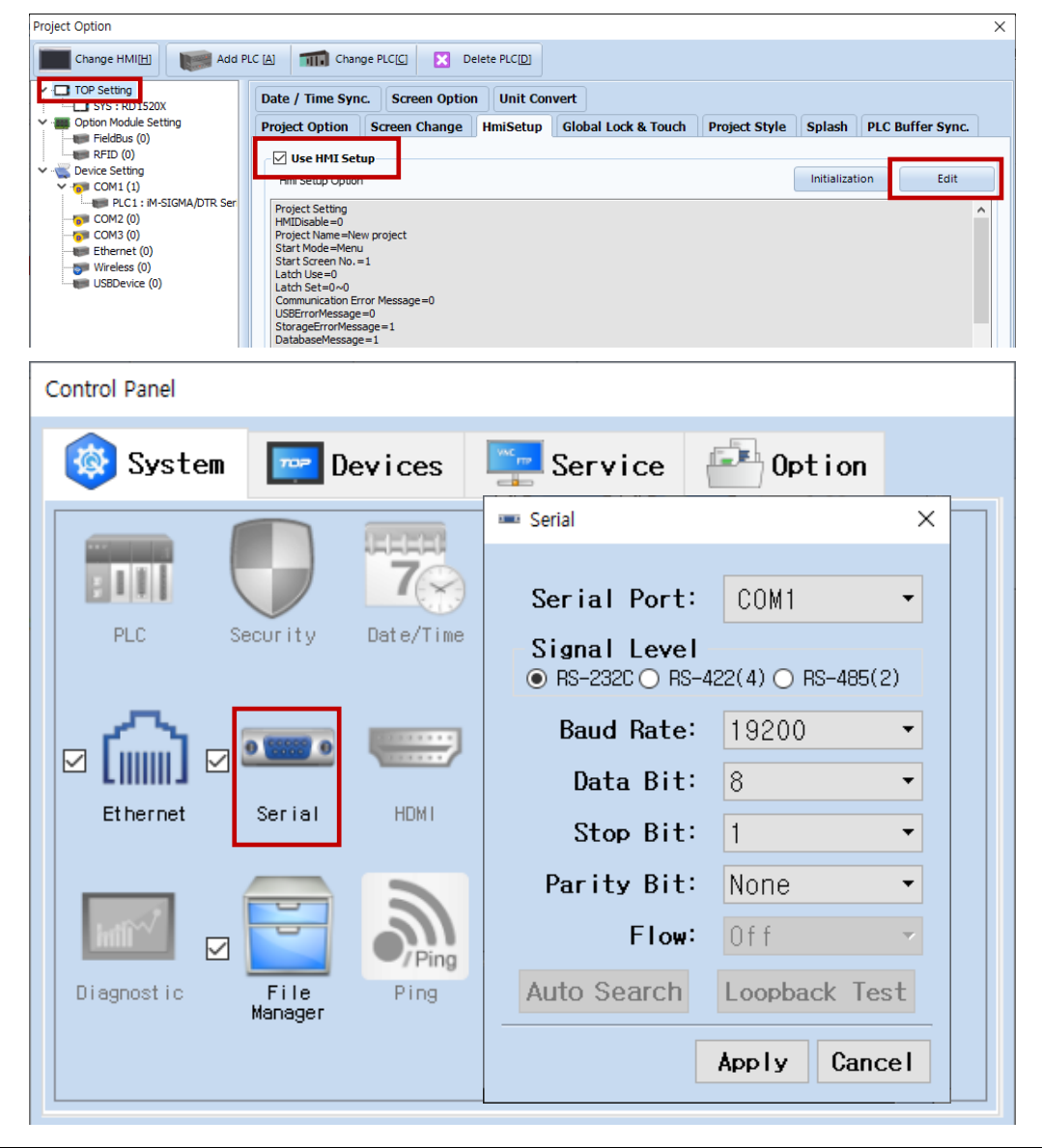

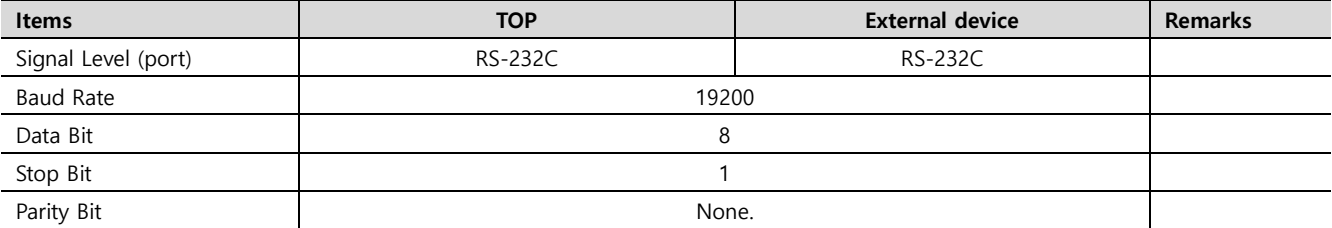

\* The above settings are examples recommended by the company.

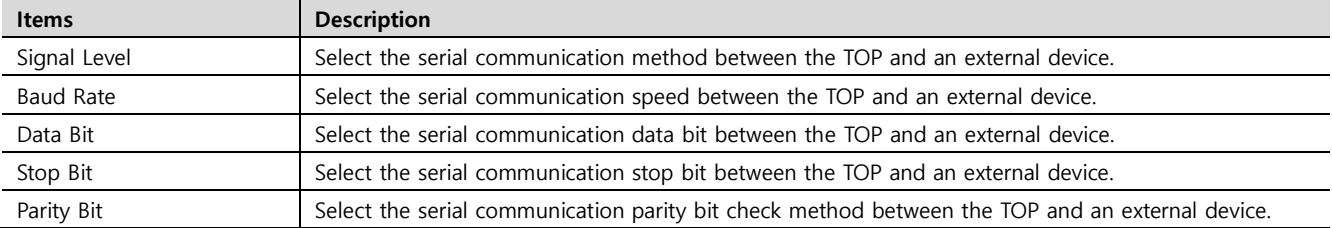

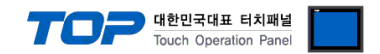

### **(2) Communication option setting**

- [ Project > Project properties > PLC settings > COM1 > "PLC1 : iM-SIGMA/DTR Series"]
	- Set the options of the communication driver of DongBu Robot Co,.Ltd iM-SIGMA/DTR Series Computer Link in TOP Design Studio.

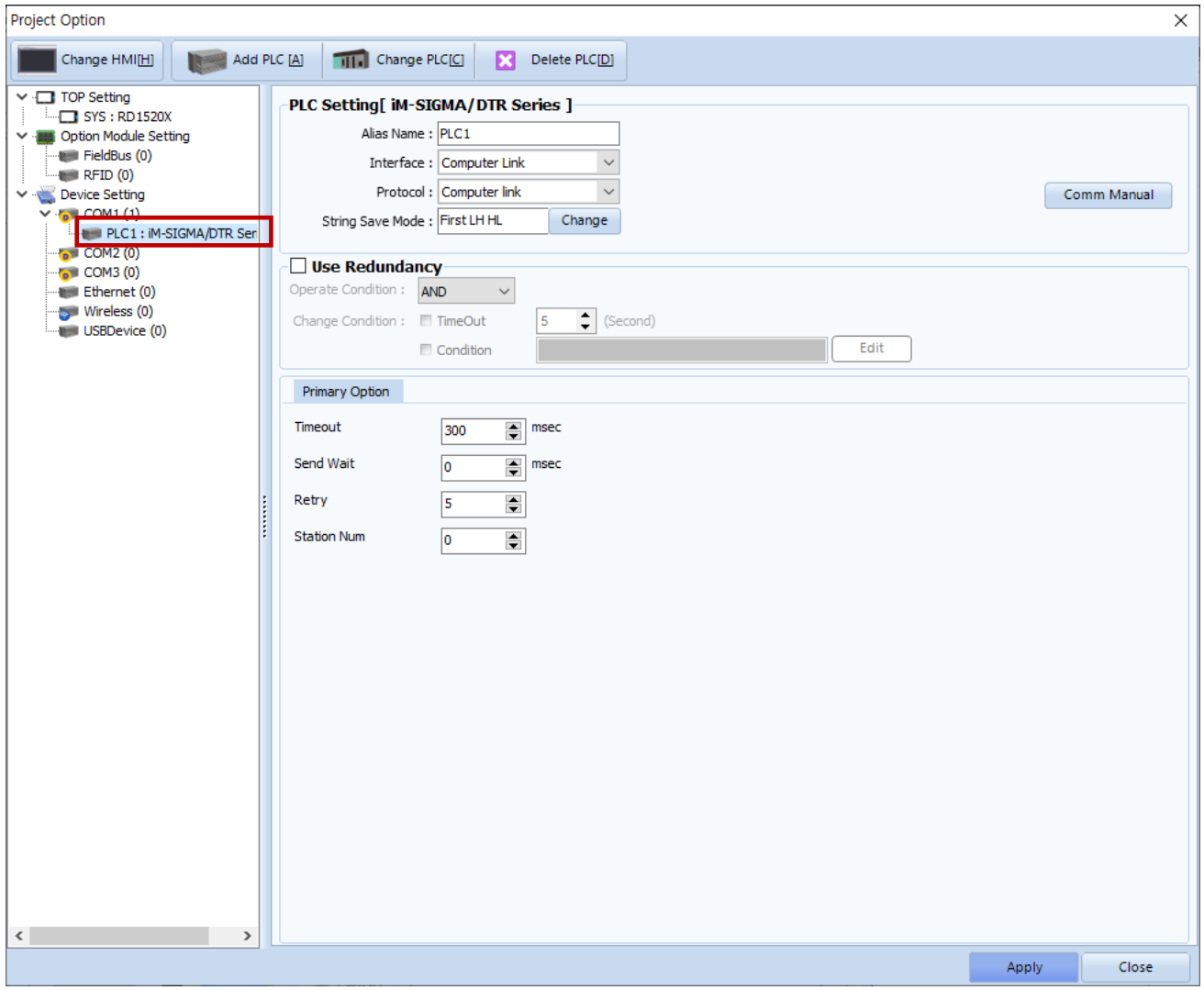

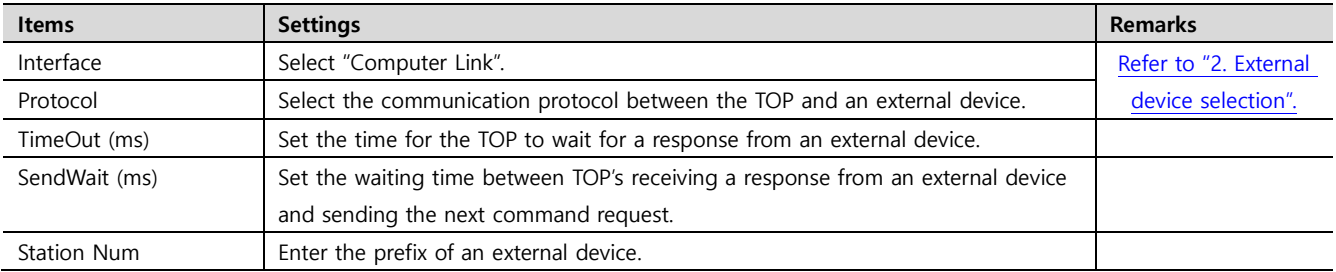

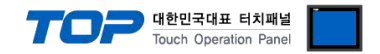

### **3.2. Communication setting in TOP**

**\* This is a setting method when "Use HMI Setup" in the setting items in "3.1 TOP Design Studio" is not checked.**

■ Touch the top of the TOP screen and drag it down. Touch "EXIT" in the pop-up window to go to the main screen.

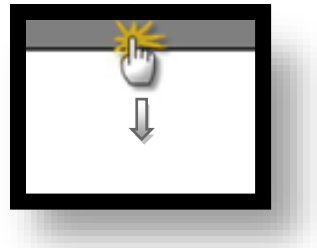

### **(1) Communication interface setting**

■ [ Main screen > Control panel > Serial ]

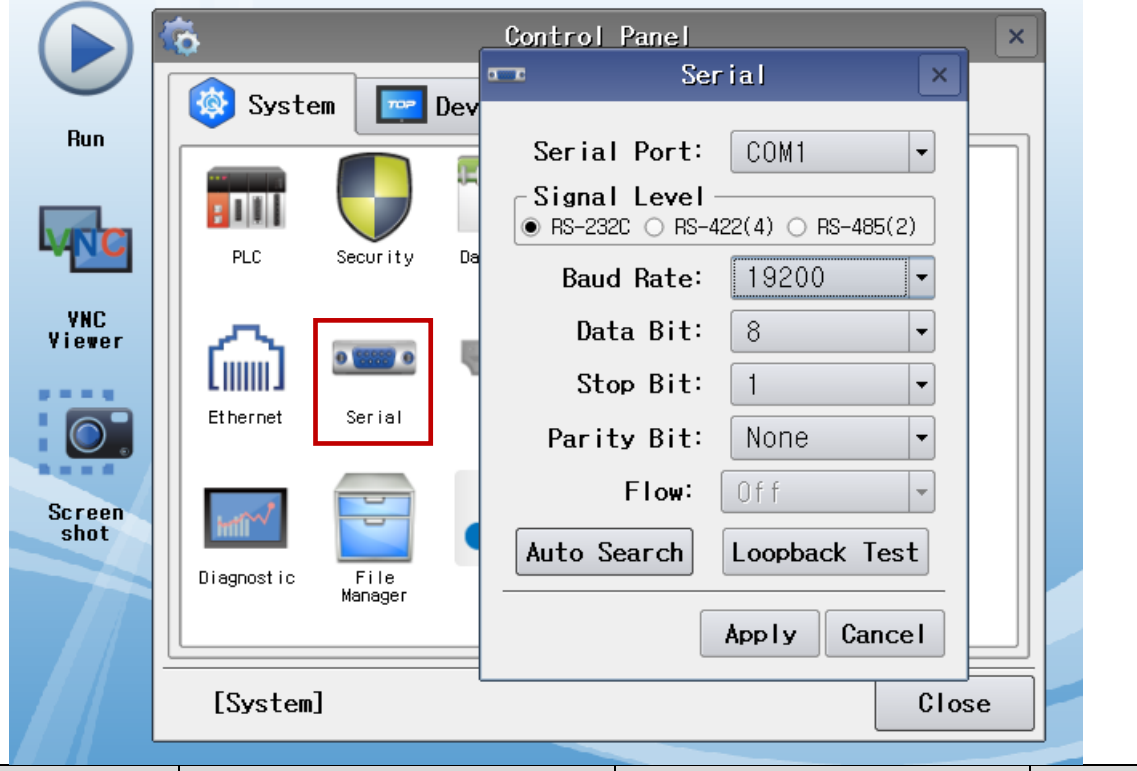

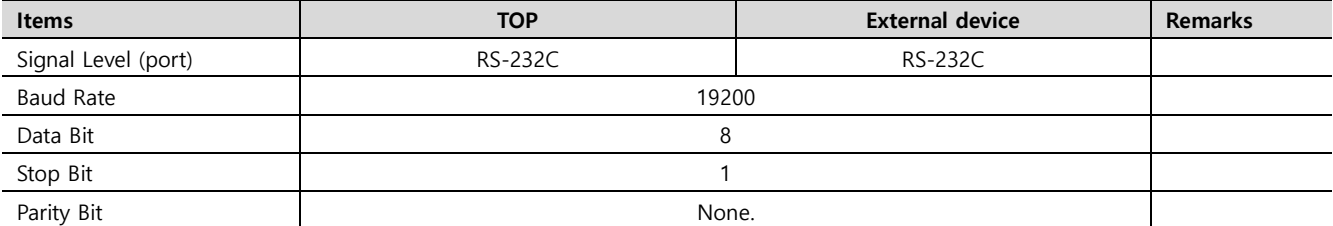

\* The above settings are setting examples recommended by the company.

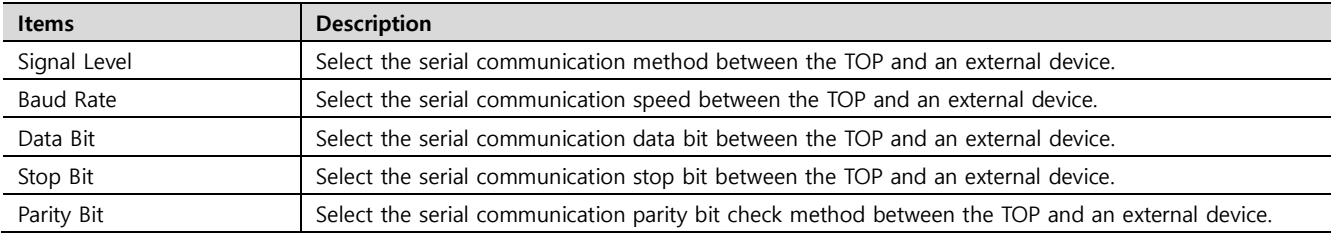

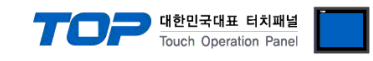

### **(2) Communication option setting**

■ [ Main screen > Control panel > PLC ]

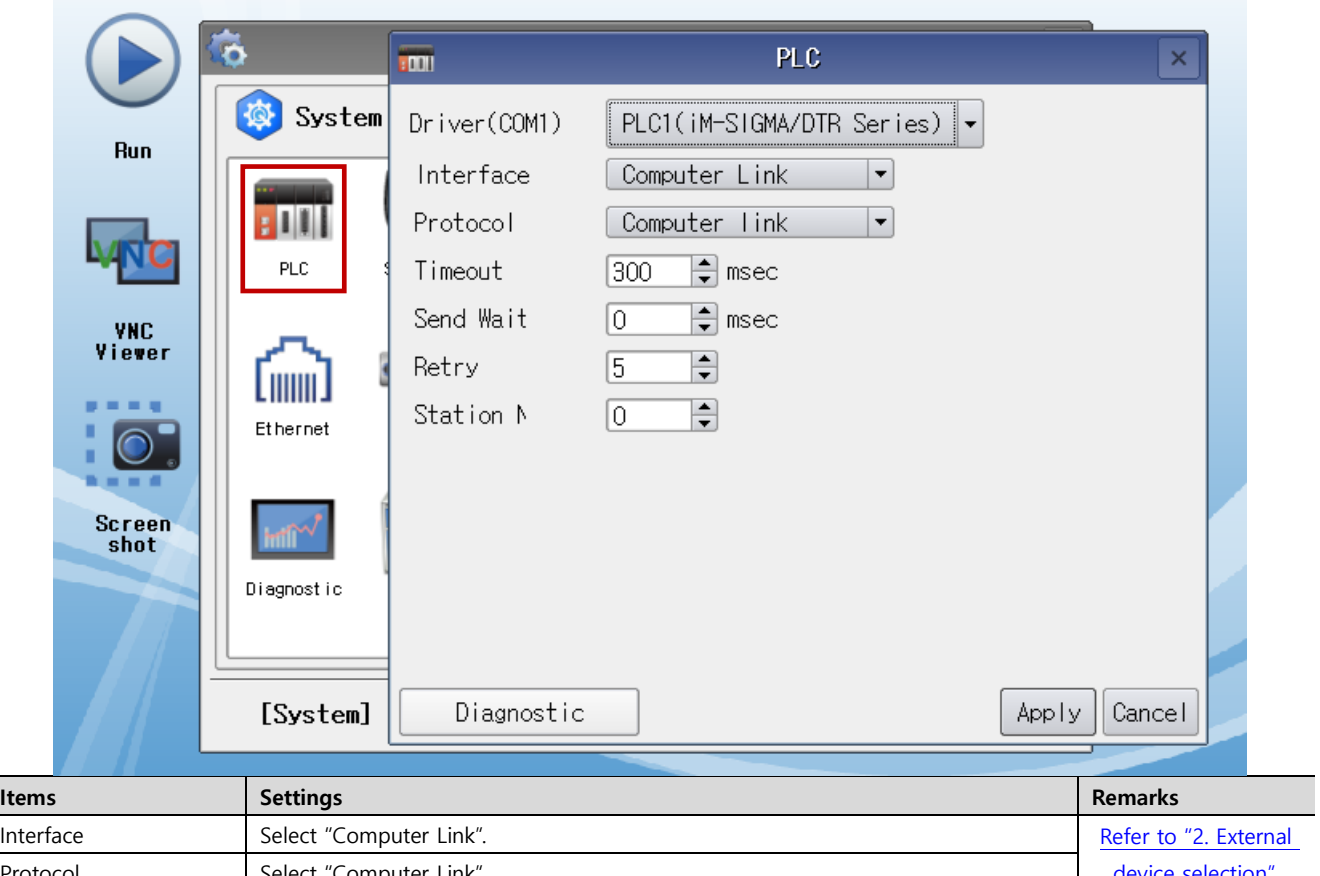

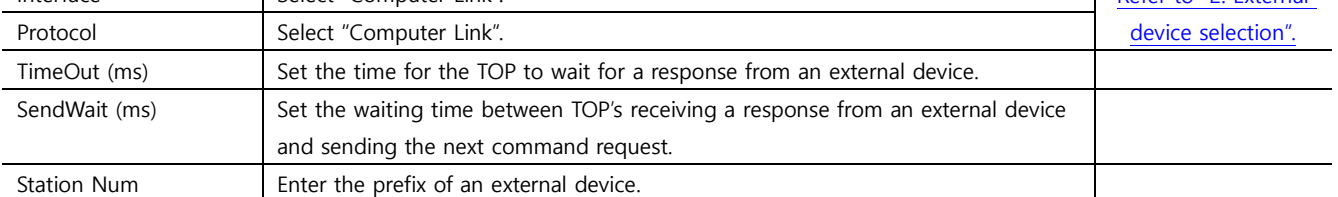

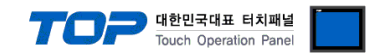

### **3.3 Communication diagnostics**

■ Check the interface setting status between the TOP and an external device.

- Touch the top of the TOP screen and drag it down. Touch "EXIT" in the pop-up window to go to the main screen.

- Check whether the port (COM1/COM2) settings you want to use are the same as those of the external device in [Control panel > Serial].

■ Diagnosis of whether the port communication is normal or not

- Touch "Communication diagnostics" in [Control Panel > PLC ].

- The Diagnostics dialog box pops up on the screen and determines the diagnostic status.

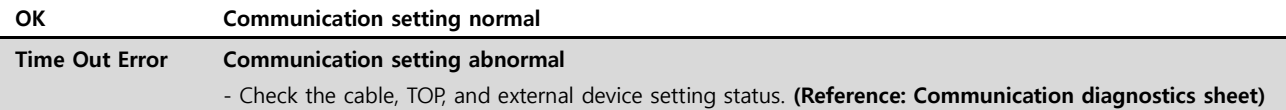

■ Communication diagnostics sheet

- If there is a problem with the communication connection with an external terminal, please check the settings in the sheet below.

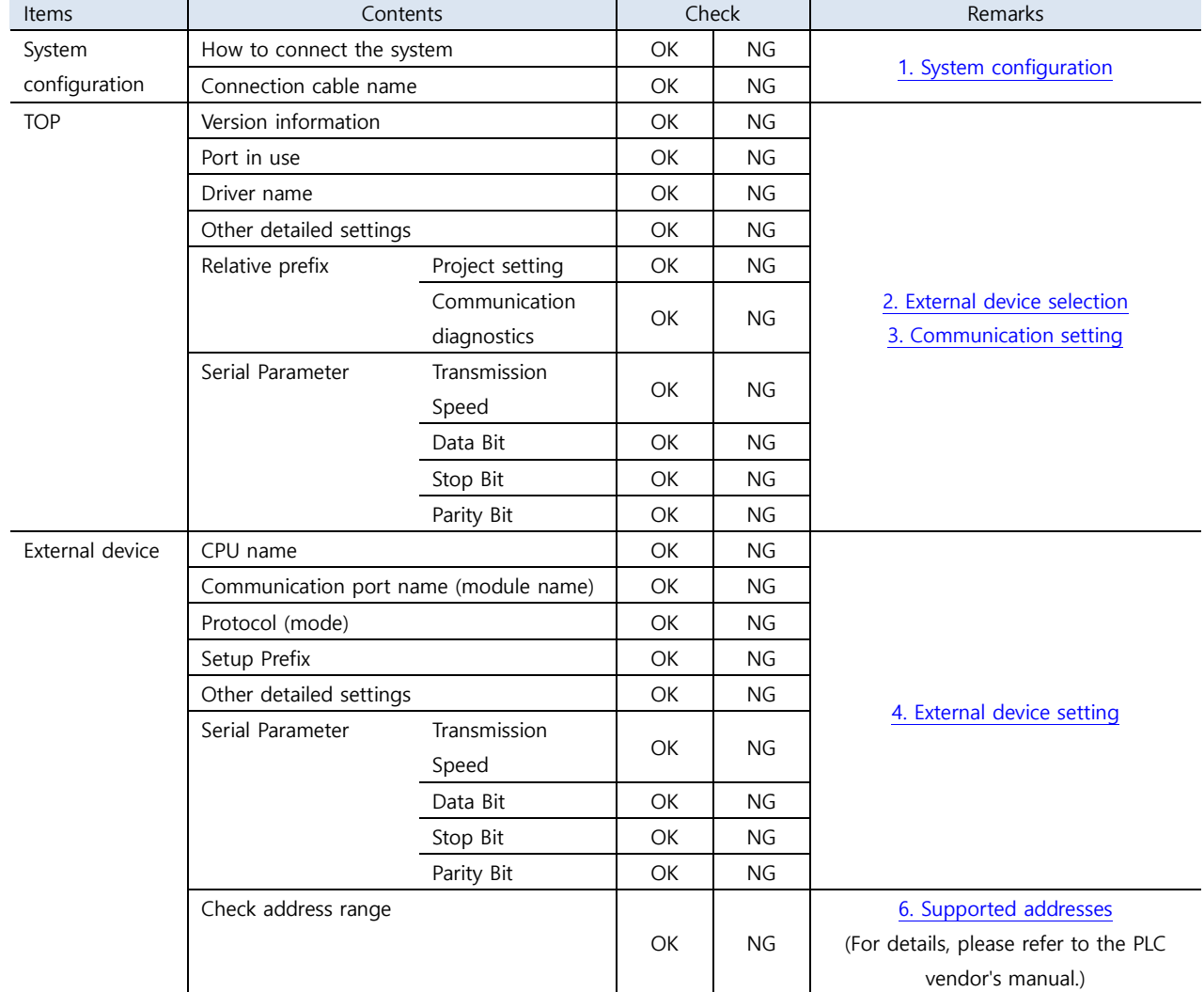

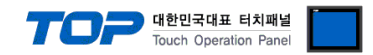

# <span id="page-8-0"></span>**4. External device setting**

Set as follows using "Operating Loader".

For more detailed setting methods than described in this example, refer to the PLC user manual.

- After selecting [Miscel] item through the path blow, set the "COMM Port" serial parameter settings as follows.
	- ㆍ Parameter selecting path

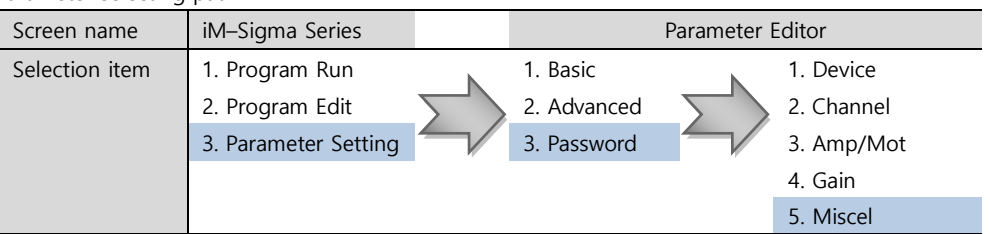

ㆍ [Miscel] setting

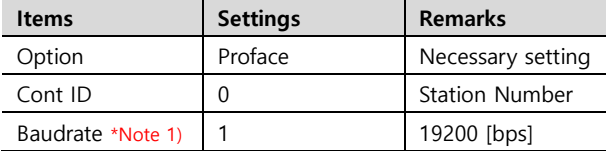

\*Note 1)  $0 = 9600$  bps / 1 = 19200 bps / 2 = 38400 bps / 3 = 57600 bps

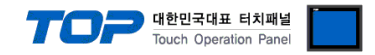

## <span id="page-9-0"></span>**5. Cable table**

This chapter introduces a cable diagram for normal communication between the TOP and the corresponding device. (The cable diagram described in this chapter may differ from the recommendations of "DongBu Robot Co,.Ltd".)

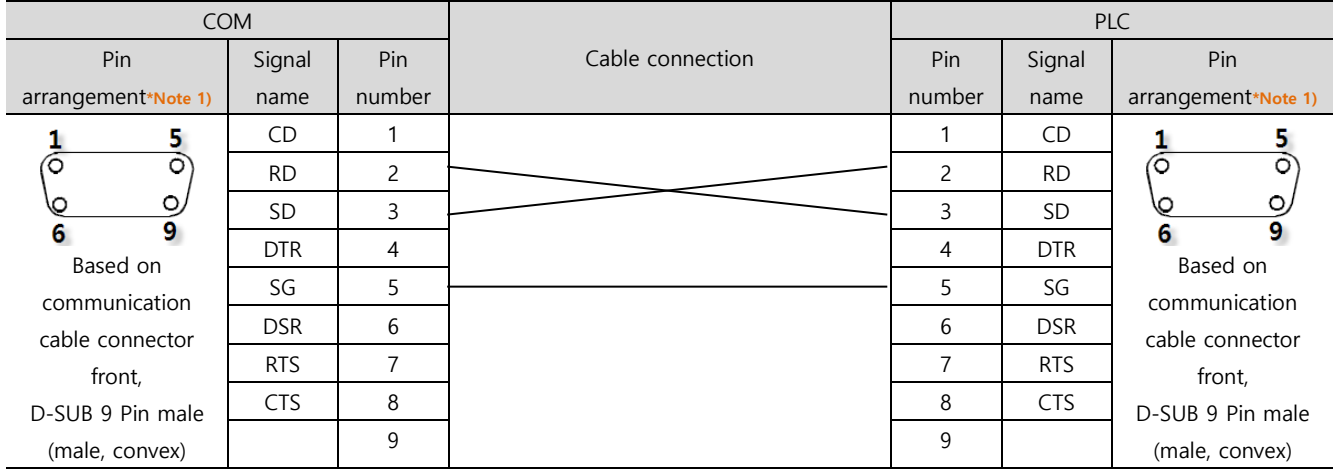

### ■ **RS-232C** (1:1 connection)

\*Note 1) The pin arrangement is as seen from the connecting side of the cable connection connector.

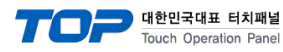

# <span id="page-10-0"></span>**6. Supported addresses**

The devices available in TOP are as follows:

The device range (address) may differ depending on the CPU module series/type. The TOP series supports the maximum address range used by the external device series. Please refer to each CPU module user manual and be take caution to not deviate from the address range supported by the device you want to use.

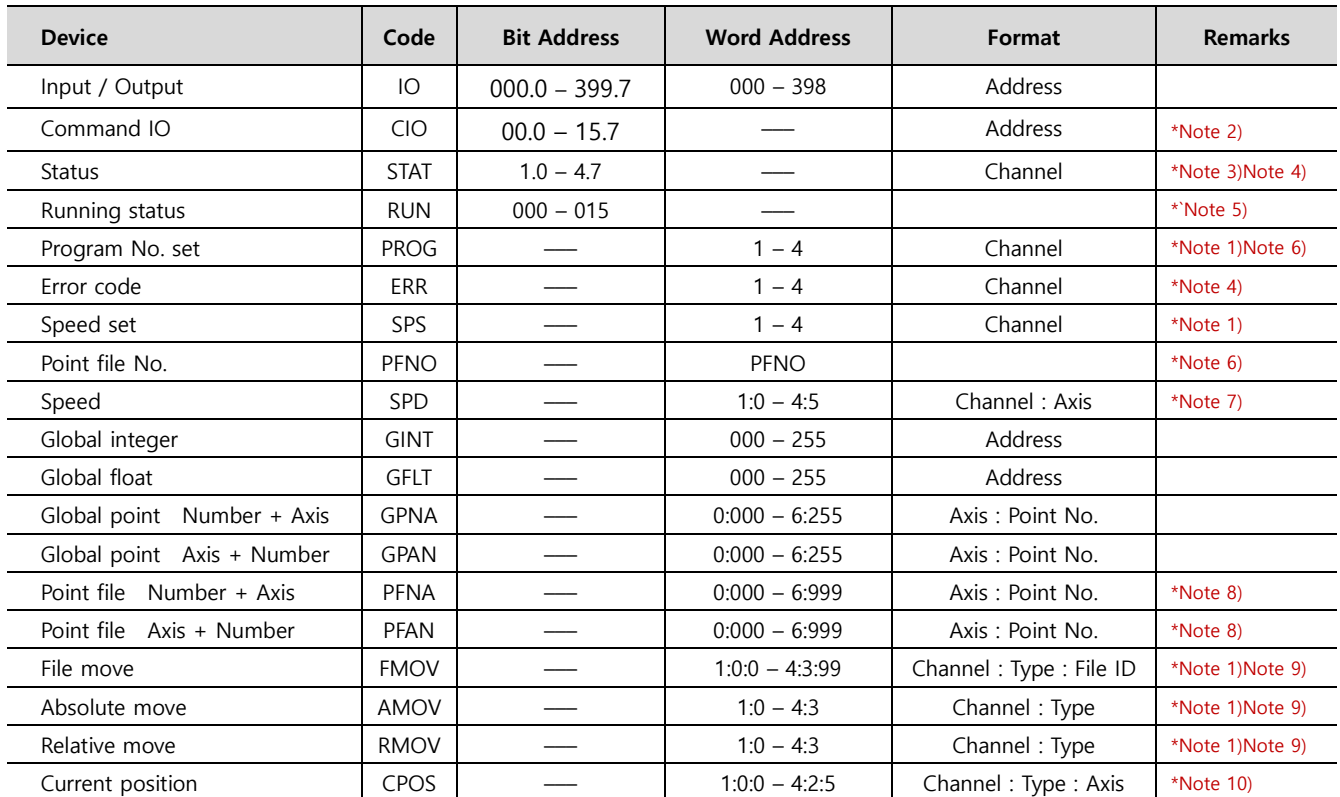

\*Note 1) Write-only (data cannot be read) device

A write-only device cannot be used as a bit or number object (object that executes read). Therefore, to execute writing, set the writing operation in [Object properties > Effects and actions tab].

\*Note 2) The contents of COMMAND IO contact point are as follows.

| Category       | Bit7                  | Bit <sub>6</sub>    | Bit <sub>5</sub>    | Bit4                | Bit <sub>3</sub>    | Bit2                | Bit1                | Bit <sub>0</sub>    |
|----------------|-----------------------|---------------------|---------------------|---------------------|---------------------|---------------------|---------------------|---------------------|
| B <sub>0</sub> | Select all<br>channel | Select<br>channel 1 | Select<br>channel 2 | Select<br>channel 3 | Select<br>channel 4 | Motion<br>operation | Motion<br>reset     | Origin<br>operation |
| <b>B1</b>      | Emergency<br>stop     | Stop                | JogInch             | JogXY               | JogSpd              | JogSpd              | JogSpd              | JogSpd              |
| <b>B2</b>      | Not used              | Error reset         | JogAxis6+           | JogAxis5+           | JogAxis4+           | JogAxis3+           | JogAxis2+           | JogAxis1+           |
| B <sub>3</sub> | Not used              | Not used            | JogAxis6-           | JogAxis5-           | JogAxis4-           | JogAxis3-           | JogAxis2-           | JogAxis1-           |
| <b>B4</b>      | Not used              | AllSvOn             | Sv6On               | Sv5On               | Sv4On               | Sv3On               | Sv <sub>2</sub> On  | Sv1On               |
| <b>B5</b>      | Not used              | AllSvOff            | Sv <sub>6</sub> Off | Sv <sub>5</sub> Off | Sv4Off              | Sv3Off              | Sv <sub>2</sub> Off | Sv1Off              |
| <b>B6</b>      | Not used              | MpgOn               | MpgAxis6            | MpgAxis5            | MpgAxis4            | MpgAxis3            | MpgAxis2            | MpgAxis1            |

\*Note 3) The corresponding bit information is as follows.

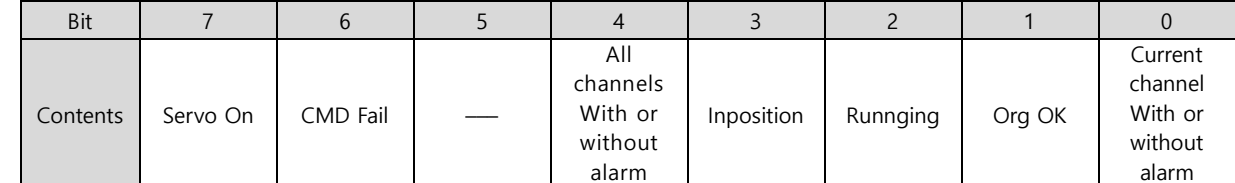

\*Note 4) Read-only device( Data cannot be written)

\*Note 5) It displays the operation status for the channel. In this status, the corresponding bit is ON.

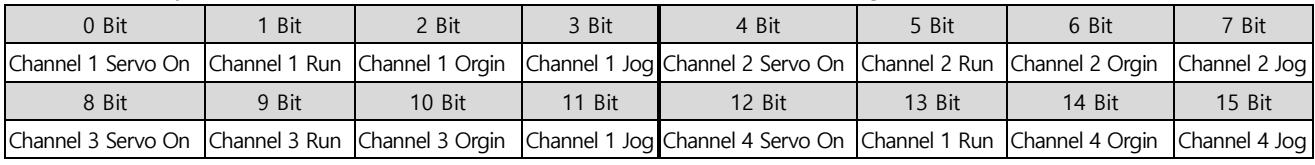

☞Continued on next page.

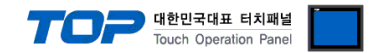

\*Note 6) Writable data range: 00 – 99

\*Note 7) It means motor rotation speed data. When writing, only the channel is valid (ignoring the axis).

\*Note 8) PFNA: Read/Write the axis based on the point file. (Vertical direction of the table, R/W possible without creating a separate point file)

PFAN: Read/Write the point file based on the axis number. (Horizontal direction of the table, R/W not possible without creating a separate point file)

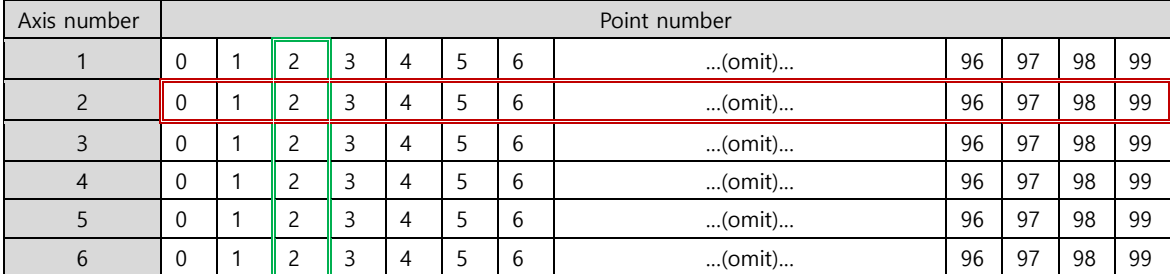

\*Note 9) Move to the designated position (value of DATA1="GINT231" && value of DATA2="GINT231").

When the movement motion is JOINT or LINEAR, only DATA1 is used, and when the movement motion is ARC or CIRCLE, both DATA1 and DATA2 are used.

### – TYPE contents are as follows.

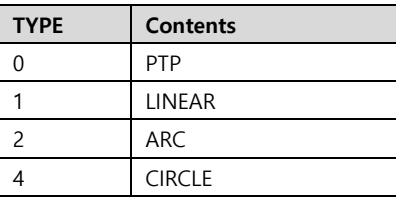

\*Note 10) TYPE contents are as follows.

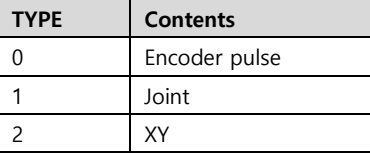